# $\mathbf{d}$  and  $\mathbf{d}$ **CISCO**

#### **QUICK REFERENCE**

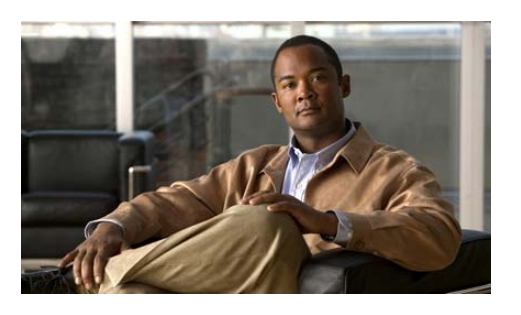

**Cisco Unified CommunicationsManager Express Quick Reference Card for Cisco Unified IP Phones 521SG and 524SG**

This quick reference is intended for Cisco Unified IP phone users who are already familiar with their phones. For details on your <sup>p</sup>hones and phone features, see the user guide.

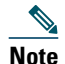

 Because of differences in phone models and features, not all procedures and soft keys described here apply to all <sup>p</sup>hones.

### **Using the Quick Reference Card**

- **•** Complete numbered items in sequence.
- **•** Choose only one bulleted item.
- **•** Bold terms identify soft keys.

# **Place a Call**

- **•** Lift the handset and dial the number.
- **•** Dial the number and then lift the handset.
- **•** Press the line button for your extension, dial the number, and then lift the handset.
- **•** Press any available button, dial the number, and then lift the handset.
- **•** Press **New Call**, dial the number, and then lift the handset.
- **•** Press a speed dial button and then lift the handset.
- **•** If you selected a number from a directory, press **Dial**, and then lift the handset.

### **Answer a Call**

- **•** Lift the handset.
- **•** If you are using a headset, press **Headset**.
- **•** If you are using a speakerphone, press **Speaker** or **Answer**.

# **End a Call**

- **•** Hang up.
- **•** If you are using a headset, press **Headset** or **EndCall**.
- **•** If you need to end a speakerphone call, press **Speaker** or **EndCall**.

### **Redial a Number**

- **•** Lift the handset, press **Redial**.
- **•** If you are using a speakerphone, press **Redial**.

### **Hold a Call**

#### **Hold**

**•** Press **Hold** button.

#### **Retrieve**

- **•** Press **Resume**.
- **•** To retrieve multiple calls, use the **Navigation** button to select the call, then press **Resume**.
- **•** To retrieve a call on multiple lines, press the line button of the line you want to pick up.

# **Transfer a Call**

- **1.** Press **Trnsfr**.
- **2.** Dial "transfer to" number.
- **3.** Wait for answer and announce caller.
- **4.** Press **Trnsfr** to transfer the call or press **End Call** to hang up. Press **Resume** to reconnect to the first caller.

#### **Transfer to Voice Mail**

- **1.** Press **TrnsfVM**.
- **2.** Enter the recipient's extension number and press **TrnsfVM** again.

#### **Place a Conference Call**

- **1.** During a call, press **more** and then **Confrn** to open a new line and put the first party on hold.
- **2.** Place a call to another number.
- **3.** When the call connects, press **Confrn** again to add the new party to the existing call with the first party.

To establish a conference call between two callers to Cisco Unified IP phones, one active and the other on hold, press **Confrn**.

To establish a conference call between two callers already on Cisco Unified IP phones, using separate line buttons, one active and the other on hold, use the following method:

- **1.** Press **Confrn**.
- **2.** Press the **Line** button of the call you want to add to the three-party conference.

### **End a Conference Call**

- **•** Hang up handset.
- **•** Press **EndCall**.

### **Live Record a Call**

- **1.** Press **LiveRcd**. This puts the other party on-hold and initiates a call to the configured live record number.
- **2.** Press **LiveRcd** again to stop recording.

### **Ad Hoc Conference Call**

#### **Start a Conference Call**

- **1.** From a connected call, press **Confrn**. (You might need to press the **more** soft key to see **Confrn**.)
- **2.** Enter the participant's phone number.
- **3.** Wait for the call to connect.
- **4.** Press **Confrn** again to add the participant to your call.
- **5.** Repeat to add additional participants.

#### **Remove Participants**

- **1.** Highlight the participant's name.
- **2.** Press **Remove**. You can remove participants only if you initiated the conference.
- **3.** Hang up or press **EndCall** to end your participation in a conference.

### **Call Forwarding**

#### **All**

- **1.** Press **CFwdAll**.
- **2.** Dial "forward to" number.
- **3.** Press the **Accept** soft key.

#### **Voice Mail**

- **1.** Press **CFwdAll**.
- **2.** Dial the voice mail number.
- **3.** Press **EndCall**.

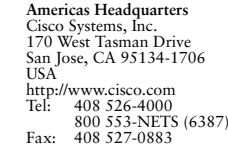

Cisco, Cisco Systems, the Cisco logo, and the Cisco Systems logo are registered trademarks or trademarks of Cisco Systems, Inc. and/or its affiliates in the United States and certain other countries. All other trademarks mentioned in this document or Website are the property of their respective owners. The use of the word partner does not imply a partnership relationship between Cisco and any other company. (0705R)

© 2008 Cisco Systems, Inc. All rights reserved.

78-18763-01

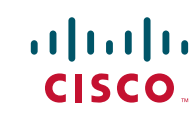

#### **Speed Dial**

- **1.** Press **CFwdAl**l.
- **2.** Press Speed Dial.
- **3.** Press **EndCall**.

#### **Cancel**

- **•** Hang up.
- **•** Press **CFwdAll**.

### **Speed Dial**

### **Program Speed Dial**

- **1.** Get a dial tone.
- **2.** Press **#**.
- **3.** Press **Speed Dial** to start.
- **4.** Enter number to speed dial.
- **5.** Press **Speed Dial** to finish.
- **6.** Hang up.

### **Call From Speed Dial**

- **1.** Get dial tone.
- **2.** Press **Setup** and go to Directory.
- **3.** Navigate to speed dial.
- **4.** Press **Submit** for the desired number.

### **Call From Local Directories**

- **1.** Press **Setup** and navigate to Directory.
- **2.** Scroll to Local Directories.
- **3.** Enter name for search.
- **4.** Press **Search**.
- **5.** Scroll to number and press **Submit**.

### **Call History**

#### **View Call History**

- **1.** Press **Setup** and select Call History.
- **2.** Scroll to history list.
	- **–** Press **1** for Missed Calls.
- **–** Press **2** for Received Calls.
- **–** Press **3** for Placed Calls.

### **Call from Call History**

- **1.** Go to Call History.
- **2.** Navigate to number.
- **3.** Press **Select**.
- **4.** Press **Dial**.

### **Clear Call History**

**•** Press **Clear**. Clears all history.

# 

**Note** Selective clearing of call history lists is not supported

### **Soft Keys: List**

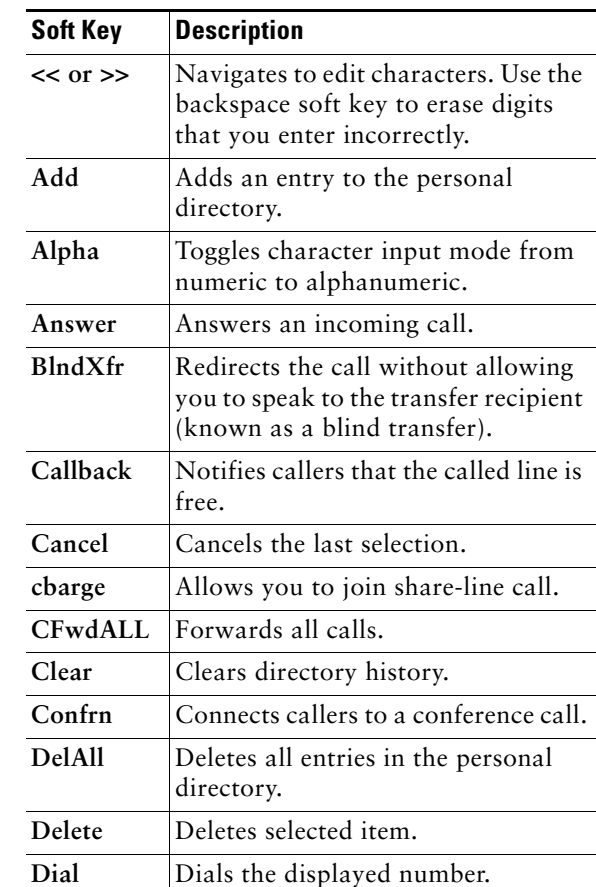

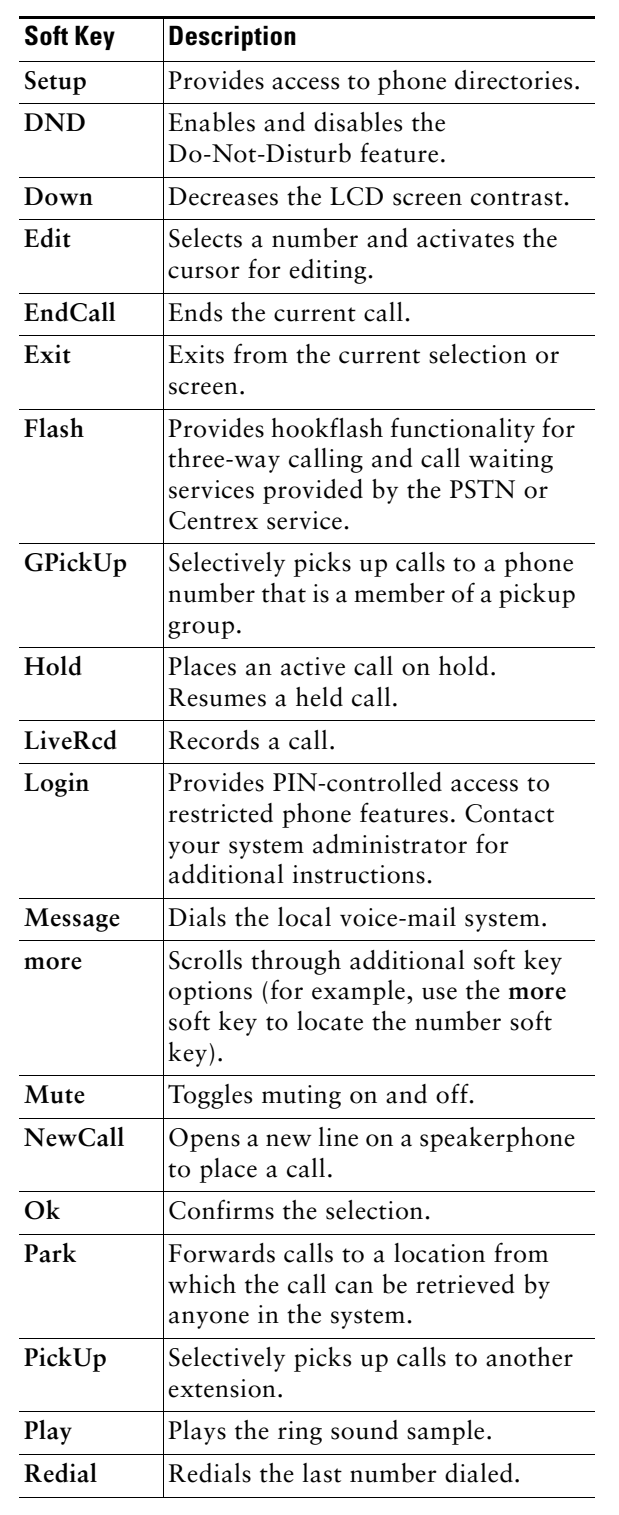

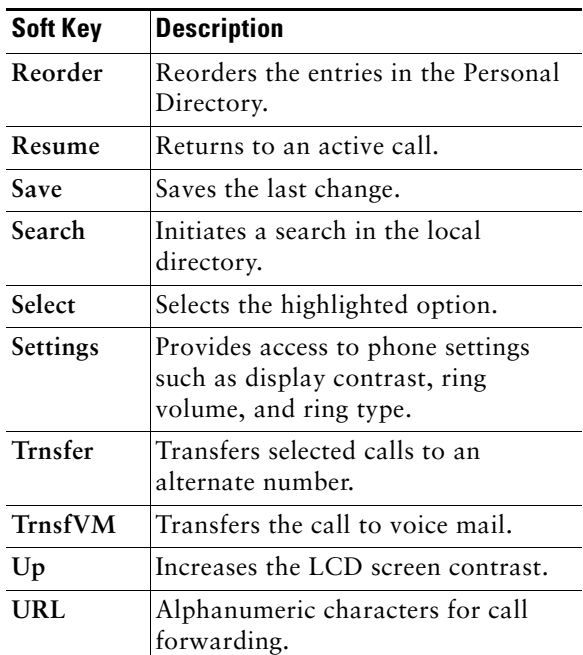